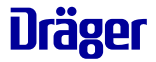

# **Dräger Companion med**

gültig ab Appversion 0.6.0 gültig ab Geräteversion 1.10.0.B95

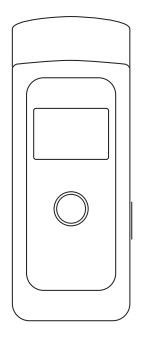

## **Gebrauchsanweisung**

Dräger. Technik für das Leben®

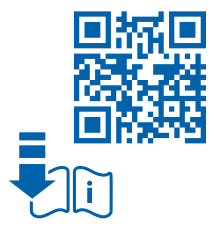

# **Dräger Companion med Inhaltsverzeichnis**

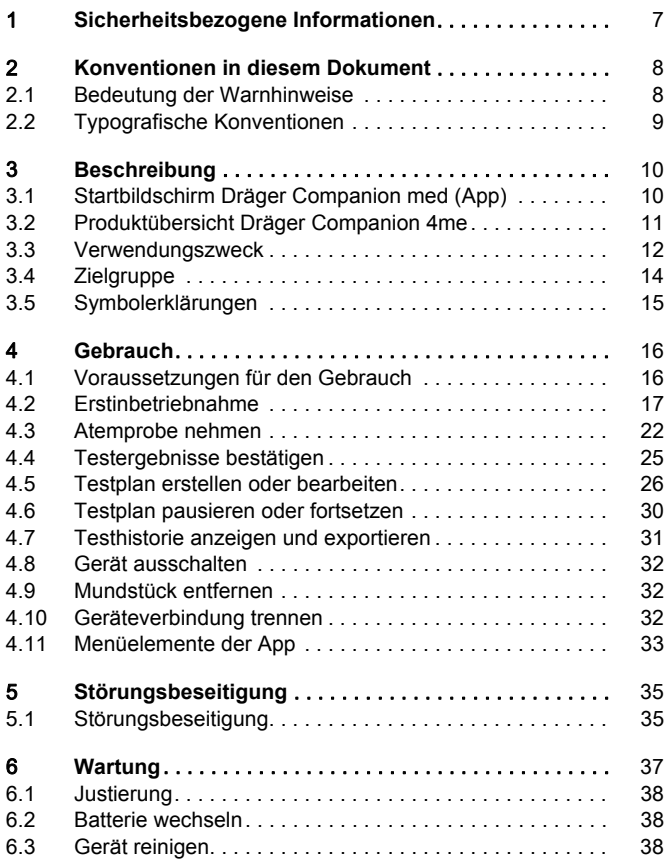

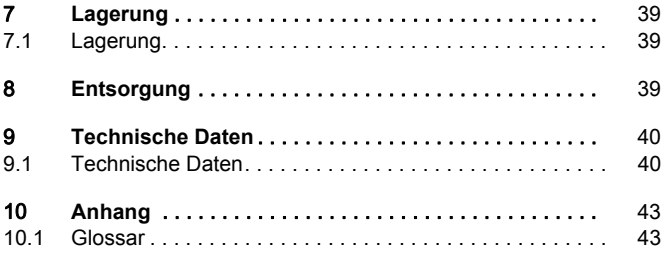

## <span id="page-6-0"></span>**1 Sicherheitsbezogene Informationen**

- Vor Gebrauch des Produkts diese Gebrauchsanweisung und die der zugehörigen Produkte aufmerksam lesen.
- Gebrauchsanweisung genau beachten. Der Anwender muss die Anweisungen vollständig verstehen und den Anweisungen genau Folge leisten. Das Produkt darf nur entsprechend dem Verwendungszweck verwendet werden.
- Gebrauchsanweisung nicht entsorgen. Aufbewahrung und ordnungsgemäße Verwendung durch den Anwender sicherstellen.
- Fehlerhafte oder unvollständige Produkte nicht verwenden. Keine Änderungen am Produkt vornehmen.
- Dräger bei Fehlern oder Ausfällen vom Produkt oder von Produktteilen informieren.
- Für Instandhaltungsarbeiten nur Original-Dräger-Teile und Zubehör verwenden. Sonst könnte die korrekte Funktion des Produkts beeinträchtigt werden.
- Nur die in dieser Gebrauchsanweisung beschriebenen und/oder vom Hersteller zugelassenen Zubehörteile und Komponenten verwenden.
- Tragbare HF-Kommunikationsgeräte (Funkgeräte), einschließlich deren Zubehör, wie z. B. Antennenkabel und externe Antennen, sollten nicht näher als 30 cm (12 inch) zum Dräger Companion 4me verwendet werden. Eine Nichtbeachtung kann zu einer Minderung der Leistungsmerkmale des Geräts führen. Eine Ausnahme stellt hier das Smartphone dar.
- Nur Batterien verwenden, die Dräger für dieses Produkt zugelassen hat (siehe ["Technische Daten"](#page-39-0), Seite [40\)](#page-39-0).
- Das Gerät nicht direkter Sonneneinstrahlung aussetzen, da dies zu einem Temperaturanstieg über die angegebenen Grenzwerte der Umgebungsbedingungen (siehe "[Technische Daten"](#page-39-1), Seite [40\)](#page-39-1) führt.
- Die Gebrauchsanweisung entspricht der DIN 60601-1-2, Kapitel 5.2.1.1 f).
- Diese Gebrauchsanweisung kann in der Datenbank für Technische Dokumentation (www.draeger.com/ifu) in elektronischer Form heruntergeladen oder kostenlos als gedrucktes Exemplar über Dräger bezogen werden.

Das Gerät wurde vor der Auslieferung umfassend gereinigt und desinfiziert.

## <span id="page-7-0"></span>**2 Konventionen in diesem Dokument**

### <span id="page-7-1"></span>**2.1 Bedeutung der Warnhinweise**

Die folgenden Warnhinweise werden in diesem Dokument verwendet, um den Anwender auf mögliche Gefahren hinzuweisen. Die Bedeutungen der Warnhinweise sind wie folgt definiert:

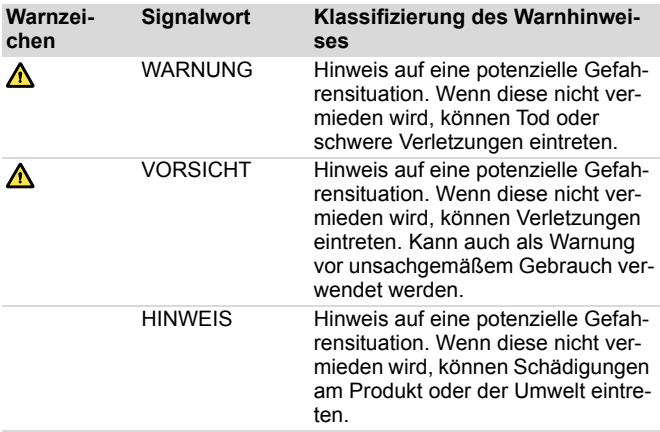

## <span id="page-8-0"></span>**2.2 Typografische Konventionen**

- **Text** Texte, die fett sind, kennzeichnen Beschriftungen auf dem Gerät und Bildschirmtexte.
- ► Dieses Dreieck kennzeichnet in Warnhinweisen die Möglichkeiten zur Vermeidung der Gefährdung.
- > Das Größer-als-Zeichen gibt einen Navigationspfad in einem Menü an.
- Dieses Symbol kennzeichnet Informationen, die die Ver- $\mathbf{H}$ wendung des Produkts erleichtern.

# <span id="page-9-0"></span>**3 Beschreibung**

## <span id="page-9-1"></span>**3.1 Startbildschirm Dräger Companion med (App)**

Übersicht über den Startbildschirm:

**i** In den Abbildungen sind Unterschiede zwischen Android und iOS möglich.

- Zugang zum Menü $\equiv$
- Abstinenzzähler
- bereits erzielte Erfolge
- Schnellzugriff auf Notfallkontakte
- 2. Seite (Wischgeste zur Seite):
	- Übersicht des **Testplans**
	- Option: Testplan pausieren
- Weiße Box:
	- Informationsbereich: Test steht an, kein Gerät verbunden, Testplan pausiert, Therapieende erreicht
	- Atemtest bzw. Zusatztest starten
	- Historie: Box nach oben ziehen

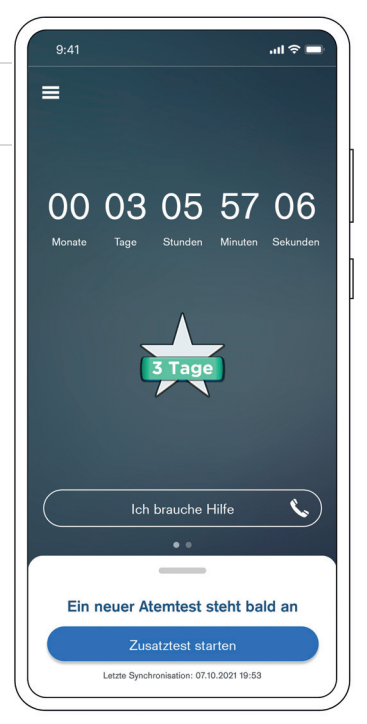

### <span id="page-10-0"></span>**3.2 Produktübersicht Dräger Companion 4me**

Bestandteile des Geräts:

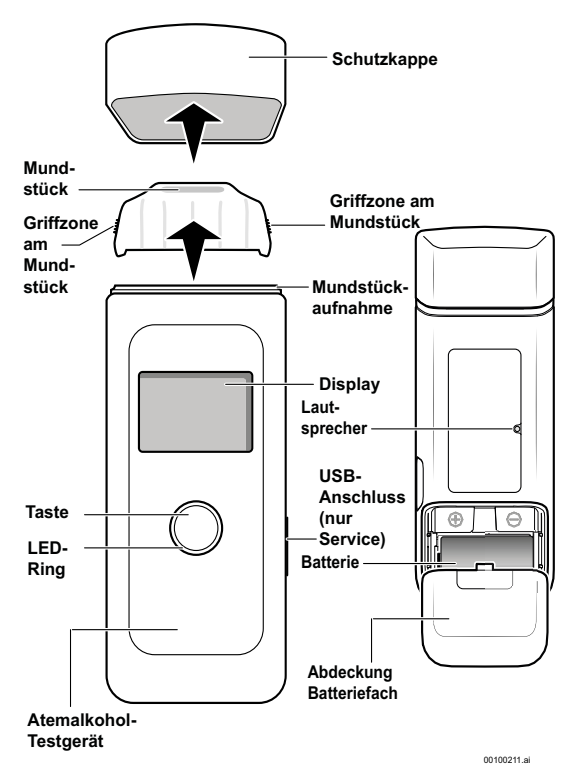

## <span id="page-11-0"></span>**3.3 Verwendungszweck**

Die Behandlungseinheit Dräger Companion med besteht aus zwei CE-gekennzeichneten, eigenständigen Medizinprodukten. Sie umfasst das Atemalkohol-Testgerät Dräger Companion 4me und die App Dräger Companion med.

Im Rahmen der ambulanten Therapie von Patienten mit diagnostizierter Alkoholabhängigkeit, dient die Behandlungseinheit der Überwachung und der Unterstützung der Behandlung von Krankheiten im Sinne des Art. 2, Abs. 1, erster Spiegelstrich EUVO 2017/745.

#### **Dräger Companion 4me**

Das Atemalkohol-Testgerät dient der Messung des Alkohols im Atem des Patienten mittels elektrochemischem Sensor. Es handelt sich hierbei um ein Testgerät mit aktiver Probenahme.

Das Gerät verfügt über eine BLE-Schnittstelle, welche die Kommunikation zur App sicherstellt. Die ermittelte Atemalkoholkonzentration wird über die Schnittstelle an die App übermittelt.

#### **Mundstück 3820**

Um den Verwendungszweck zu erfüllen, muss das Mundstück am Gerät angebracht sein.

### **Dräger Companion med (App)**

In der App erfolgt die Zuordnung der ermittelten Atemalkoholkonzentrationen zum Patienten. Die Testzeitpunkte für die Atemproben werden in Abstimmung zwischen Therapeut und Patient festgelegt. Die Validierung des Patienten erfolgt über die Foto-Verifikation mit der in dem Smartphone integrierten Kamera. Die Messung und das korrespondierende Foto werden in der App gespeichert und dem Therapeuten zugänglich gemacht. Der Patient erhält nach jeder Messung eine direkte Rückmeldung über die App. In

jeder Therapiesitzung werden die detaillierten Resultate vom Therapeuten abgerufen. Es wird eine Schnittstelle für eine mögliche Übermittlung an ein beliebiges Backend definiert.

#### **Indikation der Behandlungseinheit**

Psychische und Verhaltensstörungen durch Alkohol: Abhängigkeitssyndrom

#### **Klinischer Nutzen**

Das tragbare Atemalkohol-Testgerät Dräger Companion 4me ermöglicht die schnelle und zuverlässige Messung von Atemalkohol an jedem Ort und zu jeder Zeit.

Die App ermöglicht durch die Anzeige der Messwerte und Visualisierung des Therapieverlaufs eine Selbstüberprüfung der Abstinenz des Anwenders. Eine regelmäßige Messung wird unterstützt. Die Messhistorie wird dem betreuenden Therapeuten zur Verfügung gestellt.

#### **Klinische Leistungsfähigkeit**

Schnell und zuverlässige Messung von Atemalkohol, sowie die Datenübermittlung an die begleitende mobile Anwendung.

Die App empfängt die Messwerte des Atemalkohol-Testgeräts, unterstützt regelmäßige Messungen durch Erstellung eines Testplans und speichert den Therapieverlauf.

#### <span id="page-12-0"></span>**Kontraindikationen**

– Mundrestalkohol Mundrestalkohol bedeutet, dass die durch Pusten gemessene Atemalkoholkonzentration (AAK) noch nicht der Blutalkoholkonzentration (BAK) entspricht. Der aufgenommene Alkohol hat sich noch nicht vollständig im Blut verteilt. Der Mundrestalkohol benötigt in der Regel 15 Minuten, um abzuklingen.

Restalkohol im Mund kann die Testergebnisse verfälschen.

– Falsch-positives Testergebnis Bestimmte Lebensmittel können zu einem positiven Testergebnis führen.

Unter anderem können aromatische Getränke (z. B. Fruchtsaft), alkoholhaltige Mundsprays und Medikamente die Testergebnisse verfälschen.

## <span id="page-13-0"></span>**3.4 Zielgruppe**

Es gibt 3 Zielgruppen:

- **Patienten**
- **Therapeuten**
- Servicetechniker

#### **Patienten**

Die Patientenpopulation besteht aus erwachsenen (≥ 18 Jahre alt) Patienten mit einer diagnostizierten Alkoholsucht. Die Patienten verfügen über die physischen, psychologischen und kognitiven Fähigkeiten, um eine Atemprobe zu nehmen und gleichzeitig mit einem Smartphone umzugehen. Die Nutzungshäufigkeit dieser Benutzergruppe wird voraussichtlich sehr konstant sein. Es werden mehrere Tests pro Tag geplant.

#### **Therapeuten**

Zu der Zielgruppe der Therapeuten zählen Ärzte, psychologische Psychotherapeuten, Suchttherapeuten (für das Tätigkeitsfeld der medizinischen Rehabilitation). Die Nutzungshäufigkeit dieser Benutzergruppen wird voraussichtlich sehr unterschiedlich sein: Von mehrmals am Tag bis einmal im Monat oder weniger, je nach Anzahl der vom Therapeuten behandelten Patienten.

#### **Servicetechniker**

Da das Gerät von professionellen Servicetechnikern gewartet und justiert werden muss, sind diese die dritte Zielgruppe. Sie werden direkt von einem zertifizierten, technischen Trainer von Dräger eingewiesen. Bei dieser Benutzergruppe wird erwartet, dass sie mehrmals am Tag mit dem Gerät interagieren wird.

### <span id="page-14-0"></span>**3.5 Symbolerklärungen**

#### **Gerätelabel**

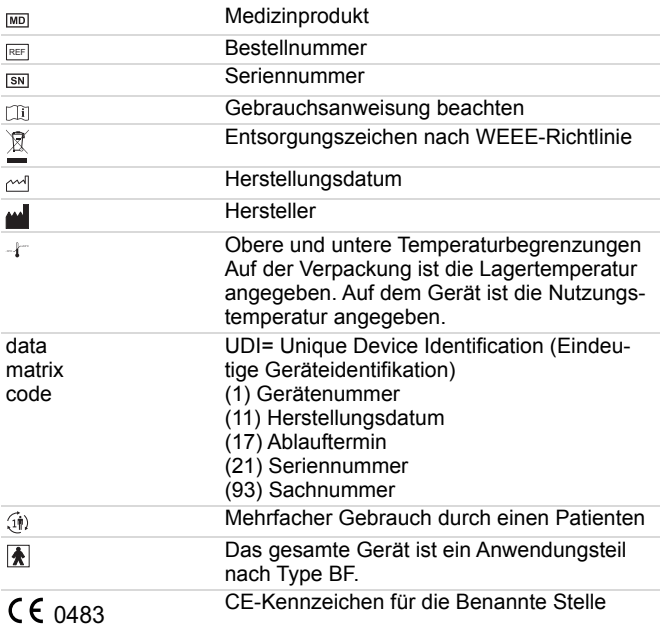

#### **Gerätedisplay**

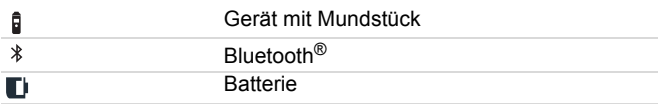

# <span id="page-15-0"></span>**4 Gebrauch**

## <span id="page-15-1"></span>**4.1 Voraussetzungen für den Gebrauch**

- Eine Wartezeit von ca. 15 Minuten nach der letzten Nahrungsaufnahme (Essen oder Trinken, z. B. Alkohol) einhalten.
- Die Wartezeit kann nicht durch Ausspülen des Munds mit Wasser oder nicht-alkoholischen Getränken verkürzt werden.
- Restalkohol im Mund oder aromatische Getränke (z. B. Fruchtsaft), alkoholische Mundsprays und Medikamente können das Messergebnis verfälschen.
- Alkoholhaltige Desinfektionsmittel (z. B. Handdesinfektionsmittel) können das Messergebnis verfälschen.
- Aufstoßen und Erbrechen können das Messergebnis verfälschen.
- Messung nur durchführen, wenn die Umstände dies gefahrlos zulassen, z. B. nicht während des Führens eines Fahrzeugs. Ist die Messung aus Sicherheitsgründen nicht möglich, kann nachträglich ein Zusatztest durchgeführt werden.
- Vor der Probenahme regelmäßig und ruhig atmen.

## **4.1.1 App-Installation**

Um das Gerät benutzen zu können, muss die App aus dem Appstore bzw. Playstore installiert und initialisiert sein. Für die Initialisierung müssen die Anweisungen in der App befolgt werden. Wie die App initialisiert wird, ist im entsprechenden Kapitel nachzulesen (siehe ["App initialisieren](#page-16-1)", Seite [17\)](#page-16-1)

## **4.1.2 Gebrauch des Geräts vorbereiten**

#### **WARNUNG Verletzungsgefahr**

Scharfe Kanten am Batteriefach können zu Verletzungen führen.

- ► Das Gerät nicht ohne die Abdeckung des Batteriefachs verwenden.
- 1. Sicherstellen, dass die Batterien (siehe Technische Daten", Seite [40\)](#page-39-1) des Geräts korrekt eingelegt und geladen sind.
- 2. Sicherstellen, dass ein sauberes Mundstück am Gerät angebracht ist.

## <span id="page-16-0"></span>**4.2 Erstinbetriebnahme**

#### <span id="page-16-1"></span>**4.2.1 App initialisieren**

- 1. Auf dem Smartphone den Appstore bzw. Playstore öffnen.
- 2. Die App Dräger Companion med herunterladen und öffnen.

Die technische Voraussetzungen für das Smartphone sind in den Technischen Daten nachzulesen (siehe [Technische Daten](#page-39-1)", Seite [40\)](#page-39-1).

- 3. Die Datenschutz- und Benutzungsbedingungen sind beim initialen Start der App und nachträglich in den Rechtlichen Hinweisen nachzulesen (siehe ["Einstellungen](#page-33-0)", Seite [34\)](#page-33-0). Werden die Bedingungen nicht akzeptiert, kann die App nicht verwendet werden.
- 4. Den von der Krankenkasse erhaltenen Freischaltcode eingeben.
	- $\Rightarrow$  Der Freischaltcode wird nach der Registrierung validiert. Wurde sich vertippt, kann der Code erneut eingegeben werden.

#### Gebrauch

- 5. Um sich zu registrieren, sind folgende Angaben verpflichtend anzugeben:
	- Vor- und Nachname des Patienten
	- E-Mail-Adresse des Patienten
	- Anschrift des Patienten
	- Name und Telefonnummer des Therapeuten/behandelnden Arztes
	- $\Rightarrow$  Eine automatisierte E-Mail mit einem Initialpasswort wird an die eingegebene E-Mail-Adresse gesendet.
- 6. Mithilfe der E-Mail-Adresse und des Initialpassworts in der App anmelden.
- 7. Ein neues Passwort für die App festlegen.
	- $\Rightarrow$  Die Registrierung ist abgeschlossen.
- 8. Die Benachrichtigung bzw. die App öffnen, wenn der Freischaltcode validiert wurde.
- 9. Auf *Fortfahren* drücken.
- ✓ Die Initialisierung der App ist abgeschlossen.

## <span id="page-18-0"></span>**4.2.2 Mundstück am Gerät anbringen**

Das Mundstück kann mehrfach von einem Patienten (1) verwendet werden. Wechselt der Benutzer, muss auch ein neues Mundstück verwendet werden.

#### **WARNUNG Infektionsgefahr**

Das Mundstück kann verunreinigt sein.

► Die Mundstücke sind aus hygienischen Gründen einzeln verpackt. Mundstücke aus beschädigten Verpackungen nicht verwenden.

#### **WARNUNG Verschluckbare Teile**

Verpackungsteile können am Mundstück verbleiben.

► Das Verpackungsmaterial vollständig entfernen.

#### **WARNUNG Infektionsgefahr (Re- und Querinfektionsgefahr)**

Tröpfchen oder Verschmutzungen können zu einer Infektion führen.

► Das Mundstück vor jeder Nutzung auf Tröpfchenbildung, Verschmutzung oder Defekte prüfen und ggf. austauschen.

Nur das vorgegebene Mundstück (Bestellnr. 3325250/5 Stück) darf verwendet werden.

- 1. Die Schutzkappe vom Gerät entfernen.
- 2. Das Mundstück aus der Verpackung nehmen.
- 3. Das Mundstück an den Griffzonen an den Seiten anfassen.

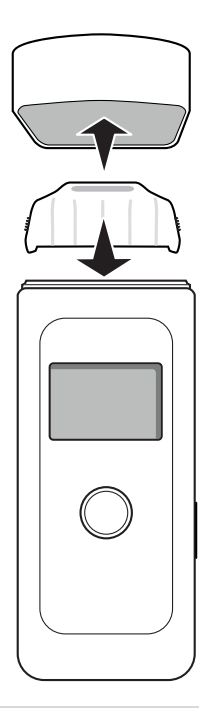

- 4. Das Mundstück auf die Mundstückaufnahme oben auf dem Gerät stecken. Es ist nur eine Richtung möglich.
- ✓ Das Mundstück ist am Gerät angebracht.

### **WARNUNG**

Kleinteile des Geräts können sich lösen und verschluckt werden.

► Das Gerät von Kindern fernhalten.

### **4.2.3 Gerät einschalten**

#### **WARNUNG Fehlfunktion anderer Geräte**

Wenn das Gerät eingeschaltet wird, wird die Bluetooth®-Funktion automatisch aktiviert.

► Das Gerät in Flugzeugen nicht einschalten.

Das Gerät wurde vor der Auslieferung umfassend gereinigt und desinfiziert.

Die Uhrzeit im Gerät synchronisiert sich automatisch mit der Uhrzeit des Smartphones.

- 1. Die Taste ca. 1 Sekunde gedrückt halten.
- ✓ Das Gerät ist eingeschaltet.

#### **4.2.4 Geräteverbindung herstellen**

Im Menüelement Geräteverbindung kann eine Verbindung zwischen der App und einem Gerät hergestellt werden.

#### <span id="page-19-0"></span>**4.2.4.1 App mit Gerät verbinden**

Gibt es noch keine Verbindung zwischen der App und einem Gerät, ist wie folgt vorzugehen:

#### Gebrauch

 $\ln 8 =$ 

- 1. Die App auf dem Smartphone öffnen.
- 2. In der App in der weißen Box auf *Gerät verbinden* drücken.

**i**l Die

Zugriffsberechtigungen auf Bluetooth® und den Gerätestandort müssen auf dem Smartphone initial einmal erteilt werden. Wurde die Berechtigung wieder entzogen, muss der Zugriff erneut erlaubt werden. Um eine Geräteverbindung herzustellen, müssen Bluetooth® und die Ortungsdienste aktiviert sein.

- 3. Das Video zur Herstellung der Geräteverbindung ansehen.
- $9:41$  $\overline{\mathbf{C}}$ Gerät verbinden Schalten Sie das Gerät ein **Dräger** Taste 1 Sekunde gedrückt halten Weiter
- 4. Um das Gerät einzuschalten, die Taste für 1 Sekunde gedrückt halten.
- 5. Um die Suche nach einem Gerät zu starten, in der App auf *Weiter* drücken.
- 6. Um die App mit dem Gerät zu verbinden, in der App auf *Verbindung herstellen* drücken.
	- $\Rightarrow$  Ein Kopplungscode wird im Gerät angezeigt.
- 7. Den in der App angezeigten Code mit dem Code auf dem Gerät vergleichen.
- 8. Wenn die beiden Codes übereinstimmen, den Code in der App bestätigen.
- 9. Den Code mit der Taste des Geräts noch einmal bestätigen.

#### 10. In der App auf *Geräteverbindung abschließen* drücken.

- $\Rightarrow$  Die App und das Gerät sind miteinander verbunden.
- 11. Eine [Atemprobe nehmen](#page-21-0) (siehe "Atemprobe nehmen", Seite [22\)](#page-21-0).

 $\mathbf i$  Wird keine Atemprobe durchgeführt, wird der Abstinenzzähler noch nicht gestartet. Um den Abstinenzzähler zu starten, muss eine negative Atemprobe genommen werden.

✓ Die Einrichtung ist abgeschlossen.

### <span id="page-21-0"></span>**4.3 Atemprobe nehmen**

## **WARNUNG**

#### **Wärmebildung**

An der Geräteoberfläche kann es zu Temperaturen über 41 °C kommen.

► Das Gerät abkühlen lassen.

#### **WARNUNG**

#### **Verfälschte Messergebnisse**

Restalkohol im Mund oder aromatische Getränke (z. B. Fruchtsaft), alkoholhaltige Mundsprays und Medikamente können die Testergebnisse verfälschen.

► Die Voraussetzungen für den Gebrauch beachten(siehe "[Voraussetzungen für den Gebrauch](#page-15-1)", Seite [16](#page-15-1)).

- 1. Die App auf dem Smartphone öffnen oder auf die Benachrichtigung klicken.
- 2. Die Schutzkappe des Geräts abnehmen.
- 3. Wenn noch kein Mundstück angebracht ist, ein Mundstück aus der Verpackung nehmen und auf das Gerät stecken. Für weitere Informationen siehe: Mundstück am Gerät [anbringen"](#page-18-0), Seite [19](#page-18-0).
- 4. In der weißen Box in der App auf *Atemtest starten* bzw. *Zusatztest starten* drücken.

Wird die Atemprobe über eine Benachrichtigung gestartet, entfällt der 4. Schritt.

- 5. Um das Gerät einzuschalten, die Taste für 1 Sekunde drücken.
- $9:41$  $121$ **Dräger** Taste 1 Sekunde gedrückt halten Gerät bitte anschalten, um Atemtest abzugeben Abbrechen
- 6. Warten, dass sich die App und das Gerät verbunden haben.

**i** Die Zugriffsberechtigung auf die Kamera und auf Bluetooth<sup>®</sup> muss initial einmal gegeben werden. Wurden die Berechtigungen wieder entzogen, muss der Zugriff erneut erlaubt werden.

- $\Rightarrow$  Die App aktiviert die Frontkamera und bittet um die Atemprobe.
- 7. Das Smartphone in der einen Hand halten oder aufstellen und das Gerät in der anderen Hand halten.
- 8. Das Smartphone so halten oder aufstellen, dass das Gesicht und das Gerät während der Atemprobe zu sehen sind.

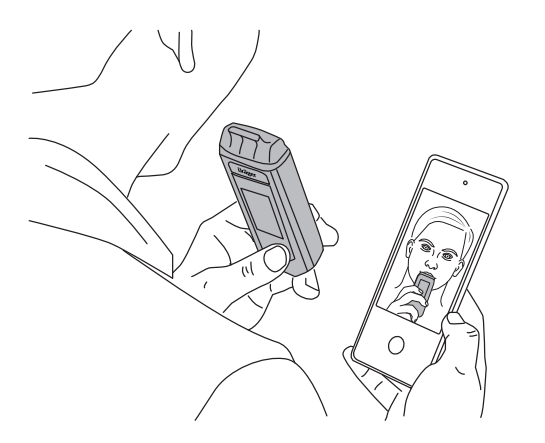

51295

- 9. Die Atemprobe so lange abgeben bis ein Klackgeräusch zu vernehmen ist.
- ✓ Das Foto wird automatisch während der Atemprobe aufgenommen. Das Testergebnis wird in der App angezeigt. Das Gerät kann ausgeschaltet werden bzw. es schaltet sich nach wenigen Sekunden automatisch aus.

## <span id="page-24-0"></span>**4.4 Testergebnisse bestätigen**

Auf Grundlage der Testergebnisse dürfen nur der Therapeut oder der behandelnde Arzt therapeutische Maßnahmen ableiten. 2 Testergebnisse sind möglich:

#### **4.4.1 Negatives Testergebnis**

Bei der Atemprobe wurde kein Alkohol festgestellt.

i Nach einem negativen Testergebnis kehrt die Anzeige ohne Bestätigung nach 3 Sekunden automatisch zur Startseite zurück.

- 1. Das negative Testergebnis mit *OK* bestätigen.
- ✓ Das Pop-Up zur Abstinenzzuversicht wird angezeigt.

#### **4.4.1.1 Abstinenzzuversicht**

Bei der Abstinenzzuversicht kann in Form von Smileys angegeben werden, wie zuversichtlich man ist, abstinent zu bleiben.

– Wird der glückliche oder der mittlere Smiley ausgewählt, kehrt die App auf den Startbildschirm zurück.

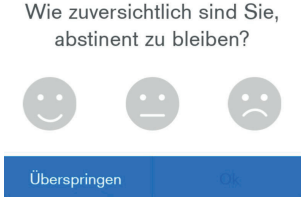

– Wird der unglückliche Smiley ausgewählt, öffnet sich ein Pop-

Up, in dem gebeten wird, einen seiner Notfallkontakte anzurufen.

### **4.4.2 Positives Testergebnis**

Bei der Atemprobe wurde Alkohol festgestellt.

**Es kann sich ggf. auch um einen falsch-positiven Test handeln** (siehe Kontraindikationen", Seite [13\)](#page-12-0).

Bei einem positiven Testergebnis werden die Kontaktdaten des Therapeuten oder des behandelnden Arztes angezeigt, sodass dieser direkt kontaktiert werden kann.

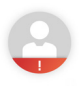

- 1. Das positive Testergebnis mit *OK* bestätigen.
- 2. Mit *Bestätigen* den Abstinenzzähler zurücksetzen.
- ✓ Der Abstinenzzähler wurde zurückgesetzt.

## <span id="page-25-0"></span>**4.5 Testplan erstellen oder bearbeiten**

In einem Testplan werden regelmäßige Testzeitpunkte eingestellt, an denen eine Atemprobe genommen werden soll. Es gibt 2 verschiedene Möglichkeiten, wie ein Testplan aufgebaut sein kann.

#### **E** Benachrichtigungen

Zu einem im Testplan festgelegten Testzeitpunkt, wird eine Benachrichtigung ausgelöst.

Wird die Atemprobe nicht genommen, wird eine erste Erinnerung 5 Minuten nach dem Testzeitpunkt versendet.

Wurde nach 10 Minuten nach dem Testzeitpunkt noch keine Atemprobe genommen, wird eine zweite Erinnerung versendet. Wurde nach 15 Minuten nach dem Testzeitpunkt noch keine Atemprobe genommen, wird angezeigt, dass der Test verpasst wurde. Wurde der Test verpasst, erscheint dies in der Testhistorie. Der verpasste Test kann mit einem Zusatztest jederzeit nachgeholt werden.

### **4.5.1 Testplan mit festgelegten Wochentagen und Uhrzeiten**

Um einen Testplan zu erstellen oder zu bearbeiten, wie folgt vorgehen:

Das Vorgehen ist auch in einem kurzen Video erklärt, was über das i-Symbol in der App zu erreichen ist.

Über *OK* kehrt die App zurück in den Bearbeitungsmodus.

Es können verschiedenen Wochentagen unterschiedliche Uhrzeiten zugewiesen werden.

Empfohlene Testanzahl pro Tag: 5 Tests

Zwischen den Terminen müssen mindestens 15 Minuten Abstand liegen.

#### Gebrauch

- 1. Menü > Testplan > **Testplanerstellung**
- 2. Den Wochentage bzw. die Wochentage durch Antippen auswählen.
	- $\rightarrow$  Jetzt kann eine Uhrzeit ausgewählt werden.
- 3. Um eine Uhrzeit für die gewählten Wochentage hinzuzufügen, auf *Zeit hinzufügen* drücken.
- 4. Die Uhrzeit einstellen und bestätigen.
- 5. Optional: Um einen weiteren Testzeitpunkt hinzuzufügen, die gewünschten Wochentage auswählen und erneut auf *Zeit hinzufügen* drücken.
- 6. Erstellte Zeitpunkte können über den überarbeitet oder über den gelöscht werden.
- 7. Auf *Testplan speichern* drücken.
- ✓ Der Testplan ist aktiviert.

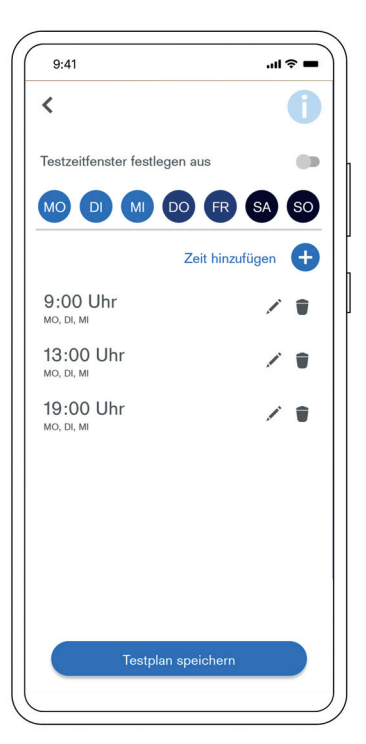

## **4.5.2 Testzeitfenster ein/aus**

Wenn die Testzeitpunkte zufällig innerhalb eines Zeitfensters liegen sollen, wie folgt vorgehen:

**i** Das Vorgehen ist auch in einem kurzen Video erklärt, was über das i-Symbol in der App zu erreichen ist. Über *OK* kehrt die App zurück in den Bearbeitungsmodus.

- 1. Menü > Testplan > **Testplanerstellung**
- 2. Um Testzeitfenster zu aktivieren, den Schieberegler in der App mit einer Wischgeste bewegen.
- 3. Die Länge für das Zeitfenster auswählen, in denen die Tests angefordert werden.
- 4. Die Tage für **Testzeitfenster** auswählen.
- 5. Die Startuhrzeit auswählen und bestätigen.

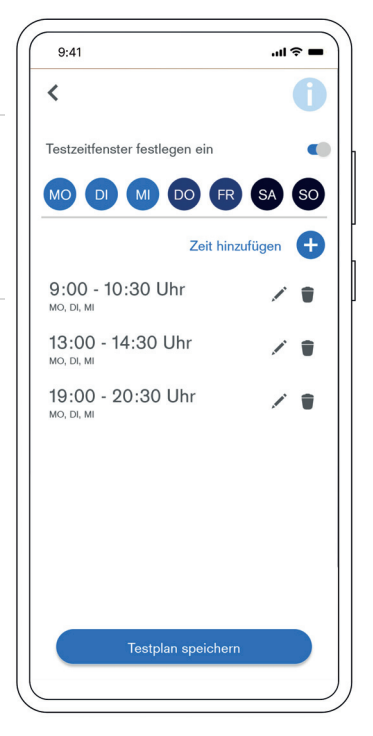

i Bereits festgelegte Termine werden automatisch in Startzeitpunkte umgewandelt.

Testplan mit zufälligen Testzeitpunkten ist aktiviert.

## <span id="page-29-0"></span>**4.6 Testplan pausieren oder fortsetzen**

Um den Testplan zu pausieren oder fortzusetzen, wie folgt vorgehen:

## **4.6.1 Testplan pausieren**

- 1. Auf der Startseite nach links wischen.
- 2. Auf *Testplan pausieren* drücken.
- 3. Das Pausieren mit *Ja* bestätigen.
- ✓ Der Testplan ist pausiert.

## **4.6.2 Testplan fortsetzen**

- 1. Auf der Startseite über der weißen Box auf *Testplan fortsetzen* drücken.
- 2. *Zurücksetzen* oder *Weiterzählen* auswählen.
	- Zurücksetzen heißt, dass der Abstinenzzähler zurückgesetzt wird. Die Ansicht wechselt auf den **Startbildschirm**
	- Weiterzählen heißt, dass der Abstinenzzähler nicht zurückgesetzt wird. wenn der Probetest negativ ist.

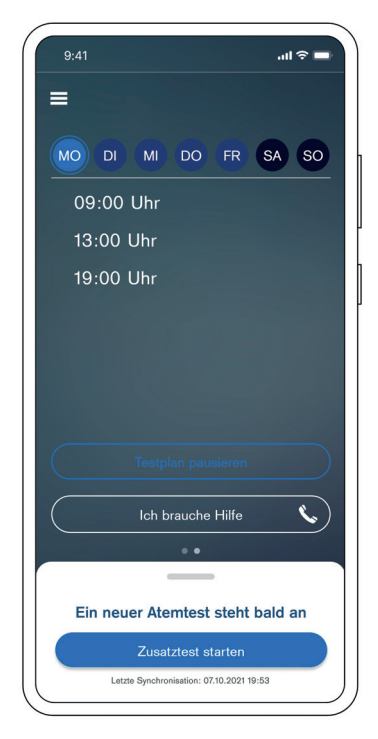

3. Wenn der Abstinenzzähler weiterzählen soll, eine Atemprobe abgeben.

Um eine Atemprobe zu nehmen, auf *Probetest* drücken.

Erst wenn eine Atemprobe genommen wurde, wird der Testplan fortgesetzt.

✓ Der Testplan wird fortgesetzt.

## <span id="page-30-0"></span>**4.7 Testhistorie anzeigen und exportieren**

In der Historie werden alle Ereignisse (z. B. Testplan aktualisiert) und Ergebnisse (negative und positive Testergebnisse) abgebildet. Wenn bei einer Atemprobe Alkohol festgestellt wurde, wird der Messwert nach 48 Stunden in der Testhistorie angezeigt.

### **4.7.1 Testhistorie anzeigen**

Die Testhistorie kann über den Startbildschirm aufgerufen werden. Die weiße Box muss hierfür mit einer Wischgeste nach oben gezogen werden.

Folgende Inhalte werden in der Testhistorie angezeigt:

- Gerät verbunden
- Erster Atemtest erfolgreich
- Testplan aktiviert
- Test erfolgreich
- Alkohol nachgewiesen
- Testplan aktualisiert
- Atemtest nicht abgegeben
- Test nicht möglich
- Testplan pausiert
- Testplan fortgesetzt
- Zusatztest erfolgreich
- Geschafft X Tage ohne Alkohol
- Gerät getrennt
- Gerätefehler

## <span id="page-31-0"></span>**4.8 Gerät ausschalten**

i Die Geräteverbindung wird nach dem Test getrennt und das Gerät schaltet sich wenige Sekunden automatisch aus. Wird die App geschlossen und somit die Geräteverbindung getrennt, schaltet sich das Gerät ebenfalls nach wenigen Sekunden automatisch aus.

- 1. Die Taste gedrückt halten.
- ✓ Das Gerät schaltet sich nach 3 Sekunden ab.

## <span id="page-31-1"></span>**4.9 Mundstück entfernen**

- 1. Das Mundstück nach oben aus der Mundstückaufnahme ziehen.
- 2. Das Mundstück entsprechend den örtlichen Regelungen entsorgen.

## <span id="page-31-2"></span>**4.10 Geräteverbindung trennen**

Im Menüelement Geräteverbindung kann eine Verbindung zwischen der App und einem Gerät getrennt werden.

## **4.10.1 Vorhandenes Gerät entfernen**

Soll eine bestehende Verbindung zwischen App und Gerät getrennt werden, ist wie folgt vorzugehen:

- 1. Die App auf dem Smartphone öffnen.
- 2. Das Gerät durch Drücken der Taste für 1 Sekunde einschalten.

**i** Die Zugriffsberechtigung auf Bluetooth<sup>®</sup> muss initial einmal erteilt werden. Wurde die Berechtigung wieder entzogen, muss der Zugriff erneut erlaubt werden.

Um eine Geräteverbindung herzustellen, müssen Bluetooth® und Ortungsdienste aktiviert sein.

- 3. In der App folgendem Menüpfad folgen: Menü > Geräteverbindung
- 4. In der App auf *Gerät entkoppeln* drücken.
- 5. In der App das Entfernen des Geräts mit *Fortfahren* bestätigen.
- 6. In den Bluetooth®-Einstellungen des Smartphones, das Gerät und Smartphone entkoppeln.
- ✓ Die App und das Gerät sind getrennt.

### <span id="page-32-1"></span>**4.10.2 Verlorenes Gerät entfernen**

Ist das Gerät verloren gegangen, kann die Verbindung wie folgt getrennt werden:

- 1. Die App auf dem Smartphone öffnen.
- 2. In der App folgendem Menüpfad folgen: Menü > Geräteverbindung
- 3. In der App auf *Gerät entkoppeln* drücken.
- 4. In der App das Entfernen des Geräts mit *Fortfahren* bestätigen.
- 5. In der App auf *Verlorenes Gerät entkoppeln* drücken.
- 6. In der App das Entfernen des Geräts mit *Fortfahren* bestätigen.
- 7. In den Bluetooth®-Einstellungen des Smartphones, das Gerät und Smartphoneentkoppeln.
- ✓ Die App und das Gerät sind getrennt.

## <span id="page-32-0"></span>**4.11 Menüelemente der App**

### **4.11.1 Geräteverbindung**

Hier kann eine Geräteverbindung zwischen der App und einem Dräger Companion 4me hergestellt oder getrennt werden.

## **4.11.2 Testplan**

Hier kann der Testplan eingesehen, erstellt oder bearbeitet werden.

### **4.11.3 Testhistorie**

Hier ist die Testhistorie hinterlegt bzw. wie die Testhistorie zu erreichen ist.

In der Testhistorie werden unter anderem Erfolge und Ergebnisse der Atemproben angezeigt.

### <span id="page-33-0"></span>**4.11.4 Einstellungen**

In den Einstellungen wird die Kunden-ID angezeigt und es können folgende Einstellungen gemacht werden:

- Abstinenzzähler anzeigen
- Daten nach 28 Tagen löschen Das bedeutet, dass z. B. alle in der Historie gespeicherten Einträge gelöscht werden.
- Dem Therapeuten/behandelnden Arzt die Einsicht auf den Verlauf der Therapie erlauben. Das heißt, dass die Daten automatisch an das System für den Therapeuten/behandelnden Arzt übertragen werden.
- Daten synchronisieren
- Alle Daten vom Therapiesystem löschen.

### **4.11.5 Therapiekontakt**

Bei Fragen zum Gerät, zur Anwendung und zur Therapie den Therapeuten oder den behandelnden Arzt kontaktieren.

Hier können folgende Kontaktdaten hinterlegt werden:

- Therapeut/Therapeutin bzw. behandelnder Arzt/behandelnde Ärztin
- 1. auswählbarer Kontakt
- 2. auswählbarer Kontakt

### **4.11.6 Rechtliche Hinweise**

Hier sind die AGBs, die Datenschutzerklärung, die Lizenzbedingungen und Impressum zu finden.

Schwerwiegende Vorfälle im Zusammenhang mit dem Produkt müssen dem Hersteller und der zuständigen Behörde gemeldet werden.

### <span id="page-34-2"></span>**4.11.7 Hilfe**

Hier ist die Support-Telefonnummer (+49-451-882-6050, Mo. bis Fr. 08:00 Uhr bis 17:15 Uhr) und eine E-Mail-Adresse angegeben sowie die Gebrauchsanweisung und das Erklärvideo hinterlegt.

# <span id="page-34-0"></span>**5 Störungsbeseitigung**

### <span id="page-34-1"></span>**5.1 Störungsbeseitigung**

Bei Gerätestörungen erscheint eine Fehlermeldung. Die unter der Meldung erscheinende Nummer dient zu Servicezwecken. Wenn die Störung auch nach mehrmaligem Einschalten und Ausschalten bestehen bleibt, den Support kontaktieren (siehe "[Hilfe](#page-34-2)", Seite [35\)](#page-34-2).

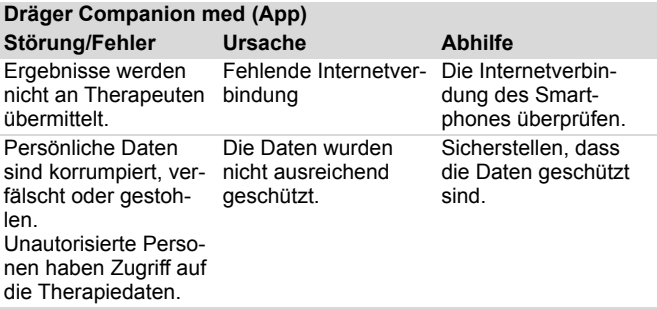

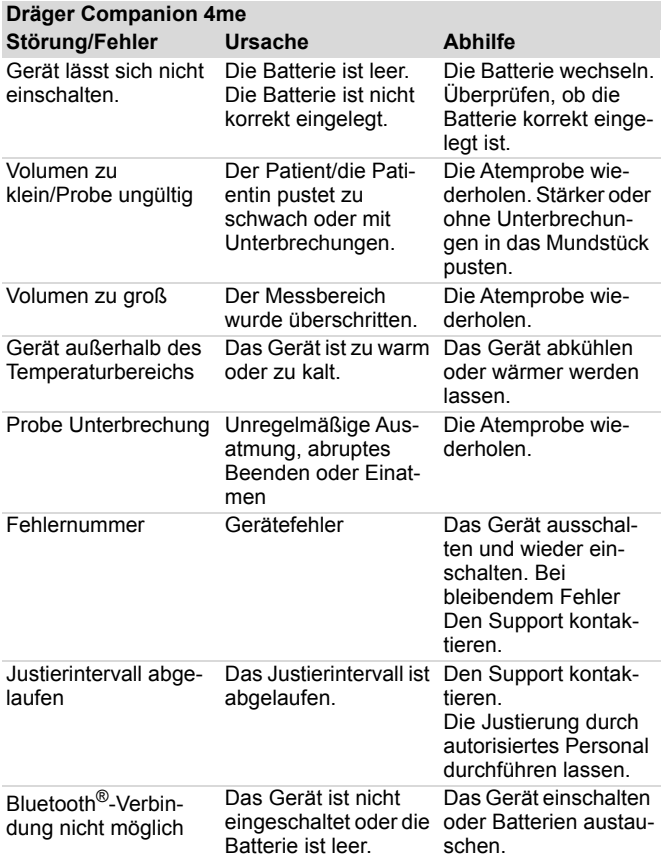

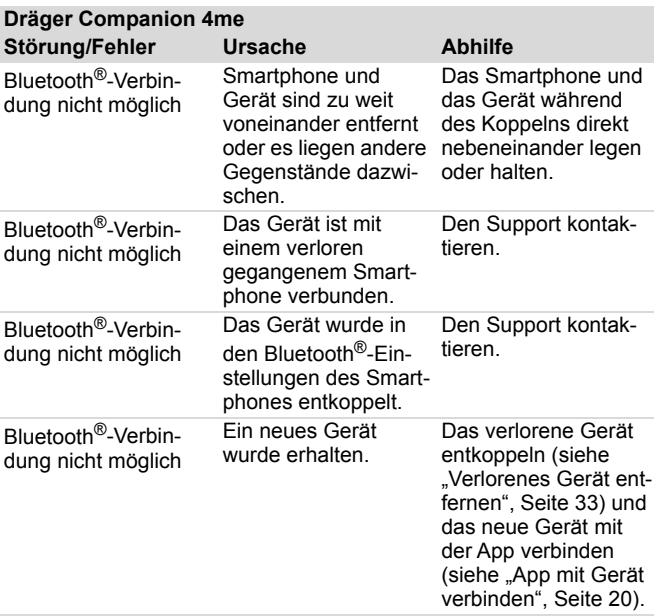

## <span id="page-36-0"></span>**6 Wartung**

Das Gerät muss einmal jährlich justiert und gewartet werden. Nur autorisierte Personen dürfen das Produkt justieren und warten. Hierfür den Support kontaktieren.

**i** Nationale Richtlinien zur Justierung beachten.

## <span id="page-37-0"></span>**6.1 Justierung**

Das Gerät enthält einen Justierzähler. Das Gerät zeigt 30 Tage vor Ablauf des Justierintervalls an, dass die Justierung abläuft.

Wenn das Gerät die Restlaufzeit der Justierung anzeigt, den Support kontaktieren.

### <span id="page-37-1"></span>**6.2 Batterie wechseln**

#### **WARNUNG Geräteschäden**

Es ist nicht möglich, Batterien über den USB-Anschluss aufzuladen. Der USB-Anschluss ist nur für Service.

► Die Batterien nicht über den USB-Anschluss aufladen.

i Nur auslaufgeschützte Batterien nach UL mit einem av-Symbol verwenden.

- 1. Das Gerät ausschalten.
- 2. Den Batteriedeckel abschieben.
- 3. Die Batterie (siehe "[Technische Daten](#page-39-1)", Seite [40\)](#page-39-1) wechseln.
- 4. Sicherstellen, dass die Batterie korrekt eingelegt ist.
- 5. Den Batteriedeckel aufstecken.

### <span id="page-37-2"></span>**6.3 Gerät reinigen**

# **WARNUNG**

#### **Geräteschäden**

Wenn Flüssigkeiten in das Geräteinnere gelangen, kann es zu Geräteschäden kommen.

- ► Das Gerät nicht unter fließendes Wasser halten.
- ► Sicherstellen, dass keine Flüssigkeit in Geräteöffnungen gelangt.

## **WARNUNG**

**Verfälschte Messergebnisse**

Reinigungsmittel können Messergebnisse verfälschen.

► Keine Reinigungsmittel verwenden.

i Das Gerät wurde vor der Auslieferung umfassend gereinigt und desinfiziert.

- 1. Das Gerät ausschalten.
- 2. Schutzkappe auf das Gerät stecken.
- 3. Das Gerät ausschließlich mit einem mit lauwarmen Wasser befeuchteten Tuch abwischen.
- 4. Sicherstellen, dass ein sauberes Mundstück angebracht ist.

## <span id="page-38-0"></span>**7 Lagerung**

<span id="page-38-1"></span>**7.1 Lagerung**

#### **WARNUNG Geräteschäden**

Auslaufende Batteriesäure kann Schäden am Gerät verursachen.

► Batterien entnehmen, wenn das Gerät über 12 Monate nicht benutzt wird.

# <span id="page-38-2"></span>**8 Entsorgung**

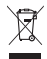

Dieses Produkt darf nicht als Siedlungsabfall entsorgt werden. Es ist daher mit dem nebenstehenden Symbol gekennzeichnet. Dräger nimmt dieses Produkt kostenlos zurück. Informationen dazu geben die nationalen Vertriebsorganisationen und Dräger.

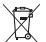

Batterien und Akkus dürfen nicht als Siedlungsabfall entsorgt werden. Sie sind daher mit dem nebenstehenden Symbol gekennzeichnet. Batterien und Akkus gemäß den geltenden Vorschriften bei Batteriesammelstellen entsorgen.

## <span id="page-39-0"></span>**9 Technische Daten**

## <span id="page-39-1"></span>**9.1 Technische Daten**

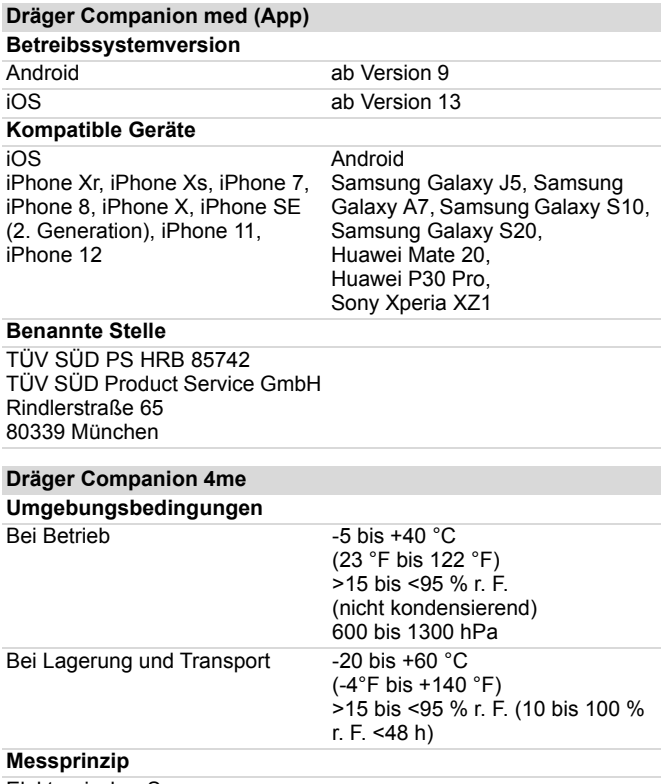

Elektronischer Sensor

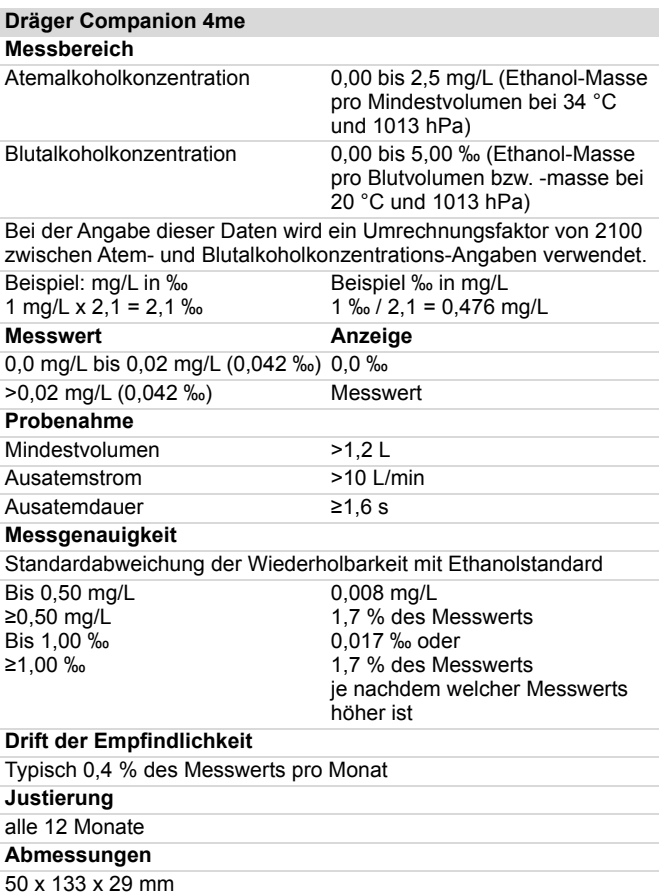

#### **Dräger Companion 4me**

#### **Gewicht**

 $ca. 120 g$ 

#### **Spannungsversorgung/Batterie**

#### 1 Stück 3 V CR123A Batterie nach **valled Batterie** nach **valled** Bestellnr. 4543808

Die Batterien sind für bis zu 600 Messungen ausgelegt (abhängig von Benutzung und Umgebungsbedingungen).

#### **Schutzklasse**

IP 52 IP=International Protection (Schutzart) (5) Geschützt gegen Staub in schädigender Menge; vollständiger Schutz gegen Berührung (2) Schutz gegen fallendes Tropfwasser, wenn Gehäuse bis zu 15° geneigt ist

#### **UMDNS-Code**

17-475

#### **DIMDI-Registriernummer**

DE/CA01/102/XXX

#### **Schnittstelle**

Micro-USB-Anschluss nur für Service (nicht zum Laden der Batterien verwenden)

#### **Benannte Stelle**

mdc medical device certification GmbH Kriegerstraße 6 70191 Stuttgart Germany

# <span id="page-42-0"></span>**10 Anhang**

## <span id="page-42-1"></span>**10.1 Glossar**

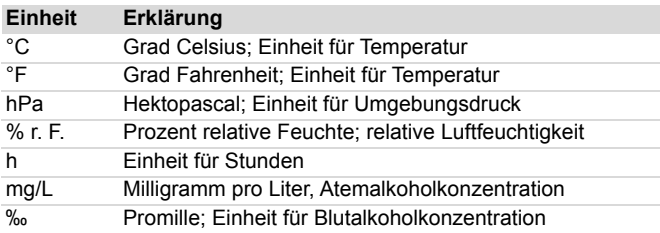

**Hersteller Dräger Safety AG & Co. KGaA** Revalstraße 1 D-23560 Lübeck Deutschland +49 451 8 82-0

Involved in type approval: mdc medical device certification GmbH Kriegerstraße 6 70191 Stuttgart **Germany** Reference number: C 6 0483 Reference number:

Involved in type approval: TÜV SÜD PS HRB 85742 TÜV SÜD Product Service GmbH Rindlerstraße 65 80339 München Germany

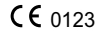

**9300579** – 1000.006 de **© Dräger Safety AG & Co. KGaA** Ausgabe: 02 – 2021-10 (Ausgabe: 1 – 2021-07) Änderungen vorbehalten

www.draeger.com

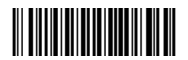